## Руководство по эксплуатации

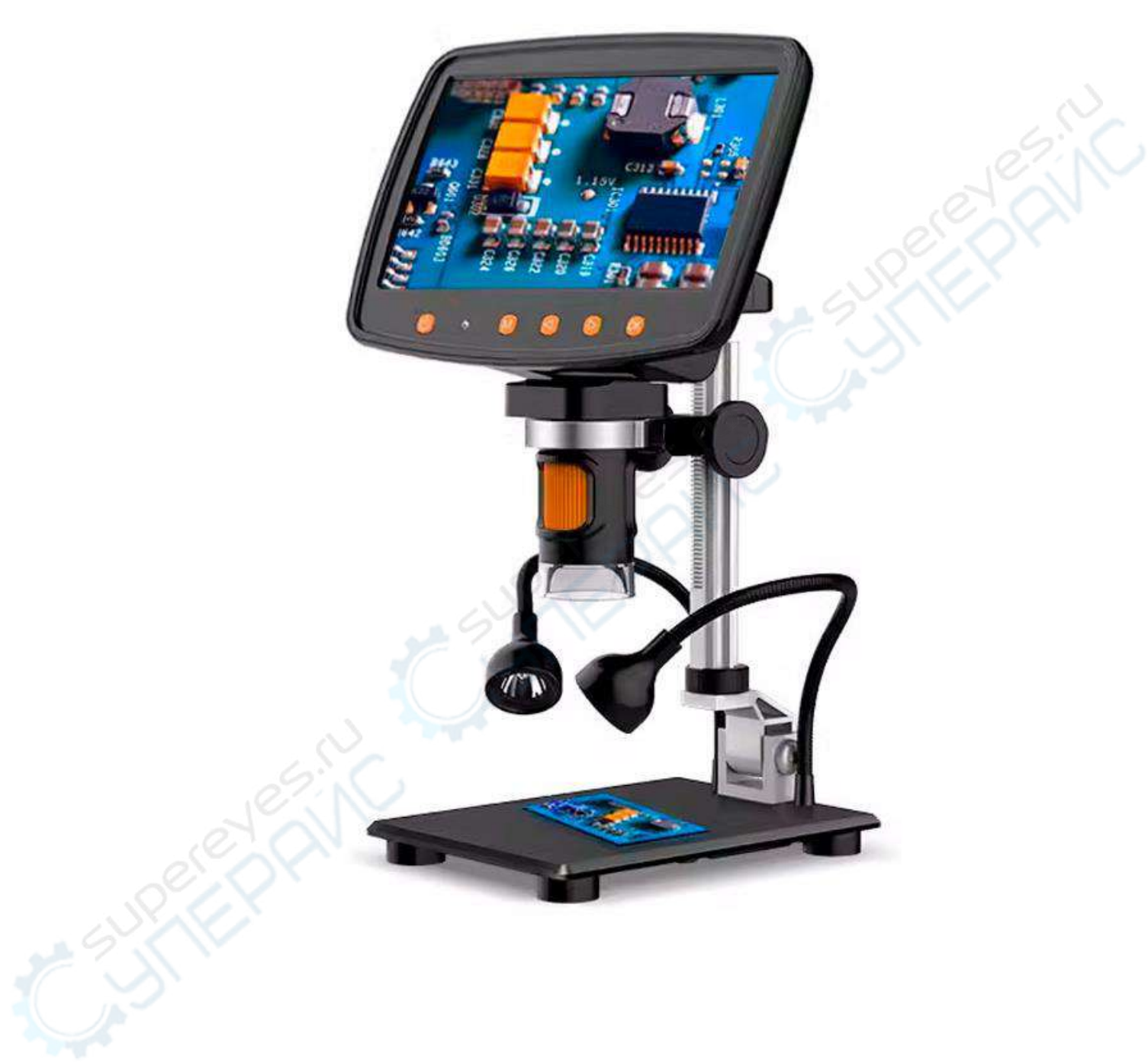

# **Ray Pan MS1 Микроскоп цифровой USB**

## Содержание

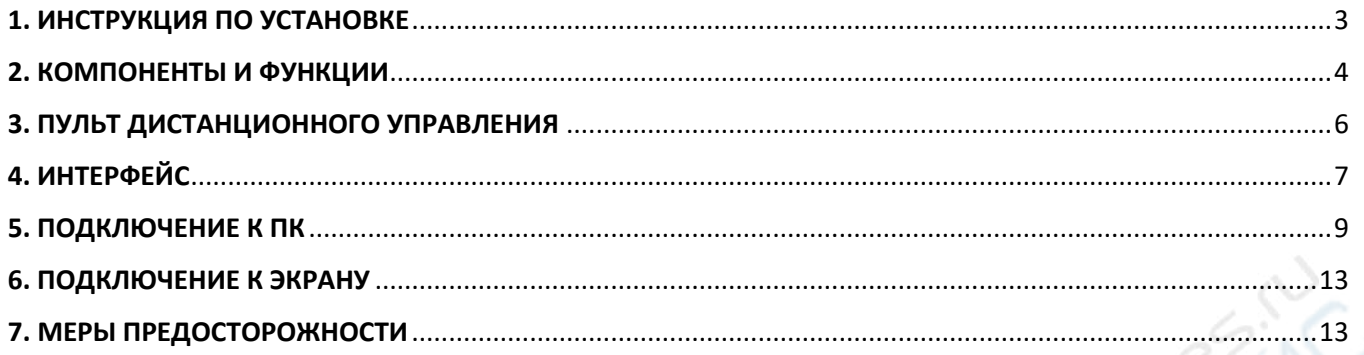

## <span id="page-2-0"></span>1. ИНСТРУКЦИЯ ПО УСТАНОВКЕ

## **УСТАНОВКА КРОНШТЕЙНА**

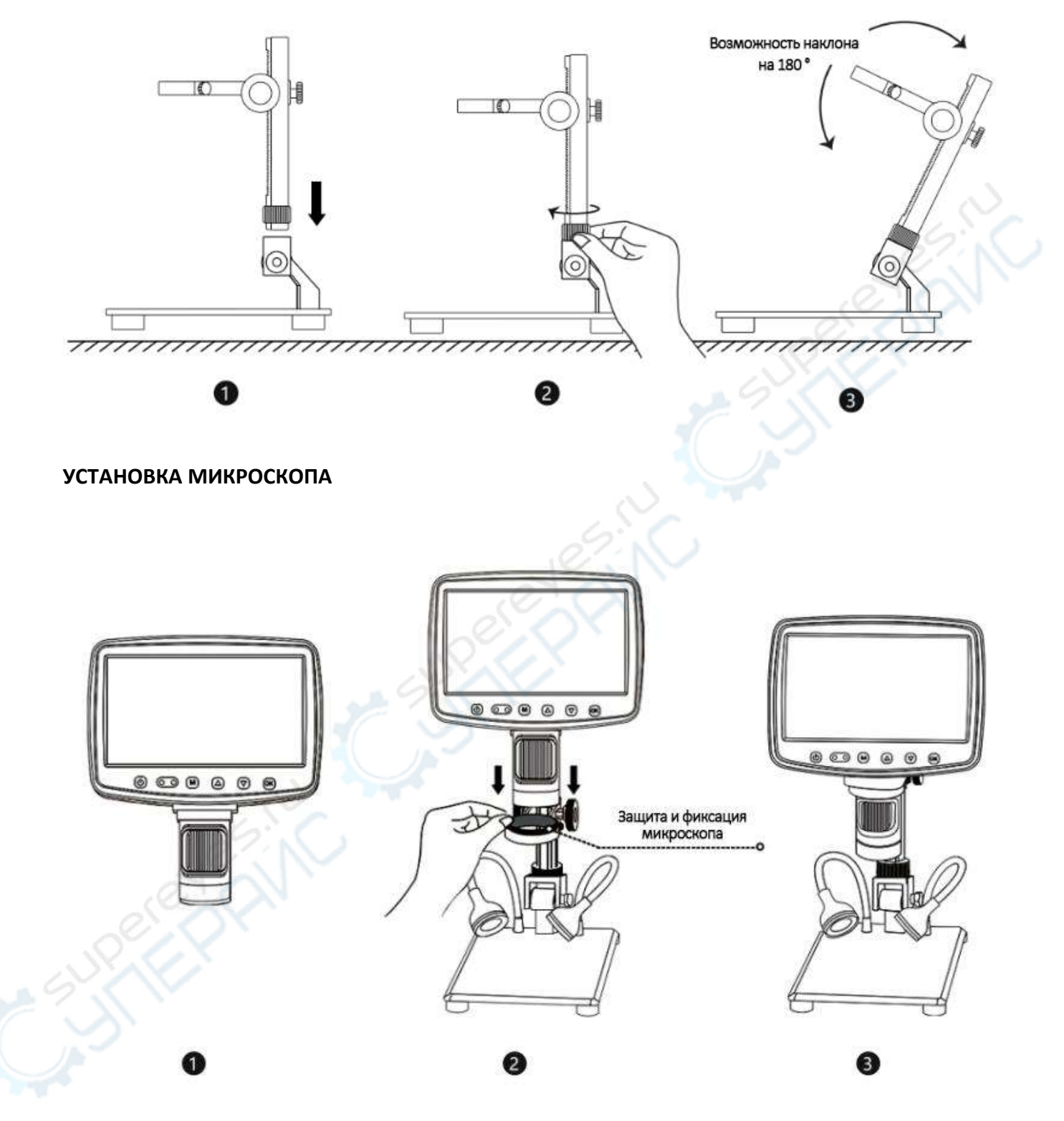

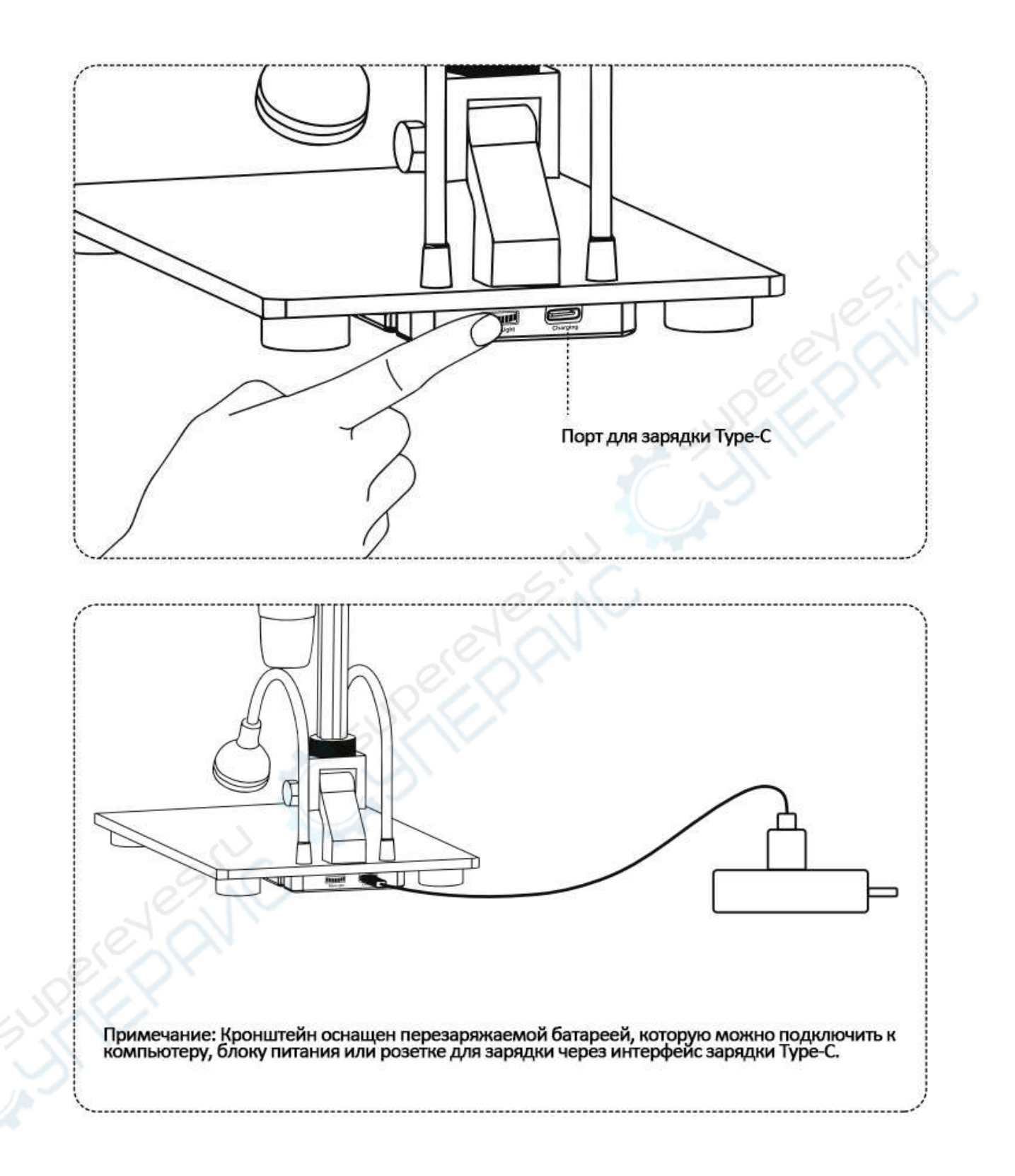

## <span id="page-3-0"></span>**2. КОМПОНЕНТЫ И ФУНКЦИИ**

Примечание: Схемы приведены для справки. Обратитесь к реальному устройству для получения подробной информации.

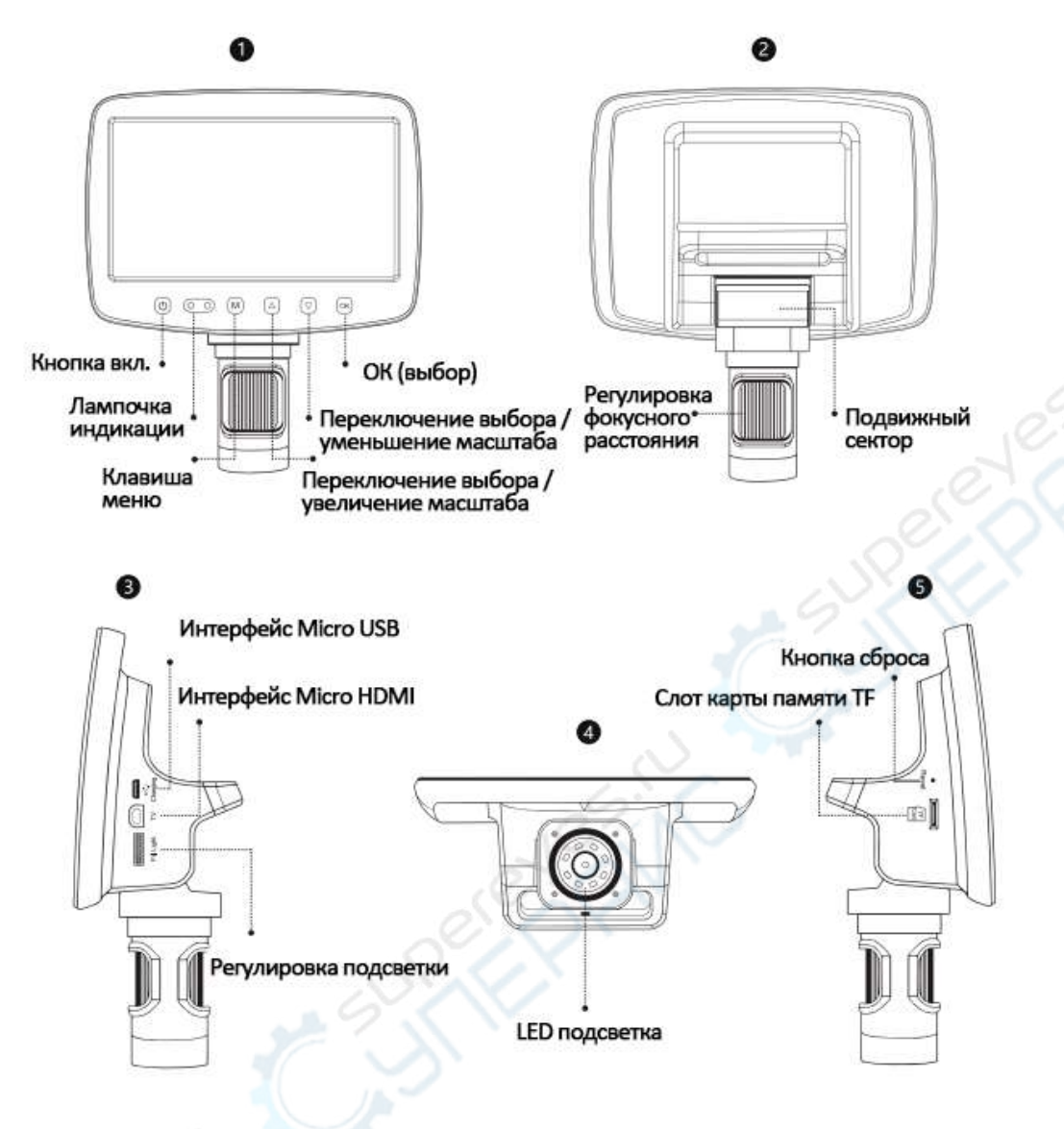

#### **Функционал компонентов микроскопа:**

**Кнопка включения**: Нажмите эту кнопку в течение длительного времени, чтобы включить / выключить устройство; короткое нажатие этой кнопки позволяет выключить экран, когда устройство включено.

**Лампочка индикации**: В состоянии зарядки индикатор горит красным цветом, при полной зарядке красный индикатор гаснет, в рабочем состоянии индикатор горит синим цветом.

**Переключение выбора (увеличение масштаба):** Когда устройство входит в меню или считывает сохраненный файл, используйте эту клавишу для выбора между различными опциями. В режиме камеры или видеорежиме эта клавиша является клавишей цифрового увеличения.

**Переключение выбора (уменьшение масштаба):** Когда устройство входит в меню или считывает сохраненный файл, используйте эту клавишу для выбора между различными опциями. В режиме камеры или видеорежиме эта клавиша является клавишей уменьшения цифрового масштаба.

**Клавиша меню**: Когда устройство включено, короткое нажатие клавиши меню "M" позволит войти или выйти из меню. Продолжительное нажатие позволяет переключать режимы фото/видео/воспроизведение

**Кнопка OK**: После входа в режим фото/видео при включении питания кратковременно нажмите эту кнопку для фотосъемки, начала и окончания записи.

В режиме воспроизведения кратковременно нажмите эту кнопку для перехода в режим фото/видео/воспроизведения.

В режиме воспроизведения она выполняет функции кнопки воспроизведения/паузы. После входа в меню нажатием этой кнопки можно подтвердить выбор.

Интерфейс Micro USB: поддержка зарядки напряжением DC 5B и передачи данных по USB. (Примечание: При отсоединении USB-кабеля устройство автоматически выключается, что является нормальным явлением, если вы хотите продолжить работу с устройством, просто перезагрузите его).

Слот для карт памяти ТЕ: Максимальная поддержка 32 ГБ (пожалуйста, выберите спецификацию  $C10$ ).

Кнопка сброса: когда микроскоп работает нестабильно, с помощью небольшого предмета прорежьте это отверстие, чтобы принудительно отключить питание.

Интерфейс Micro HDMI: интерфейс передачи видео высокой четкости.

Колесо регулировки фокусного расстояния: в режиме камеры или видеорежима вращайте это колесо прокрутки для фокусировки.

Ручка регулировки подсветки: Поверните ручку, чтобы отрегулировать яркость светодиода. Подвижный механизм: регулируемый угол наклона дисплея.

#### <span id="page-5-0"></span>3. ПУЛЬТ ДИСТАНЦИОННОГО УПРАВЛЕНИЯ

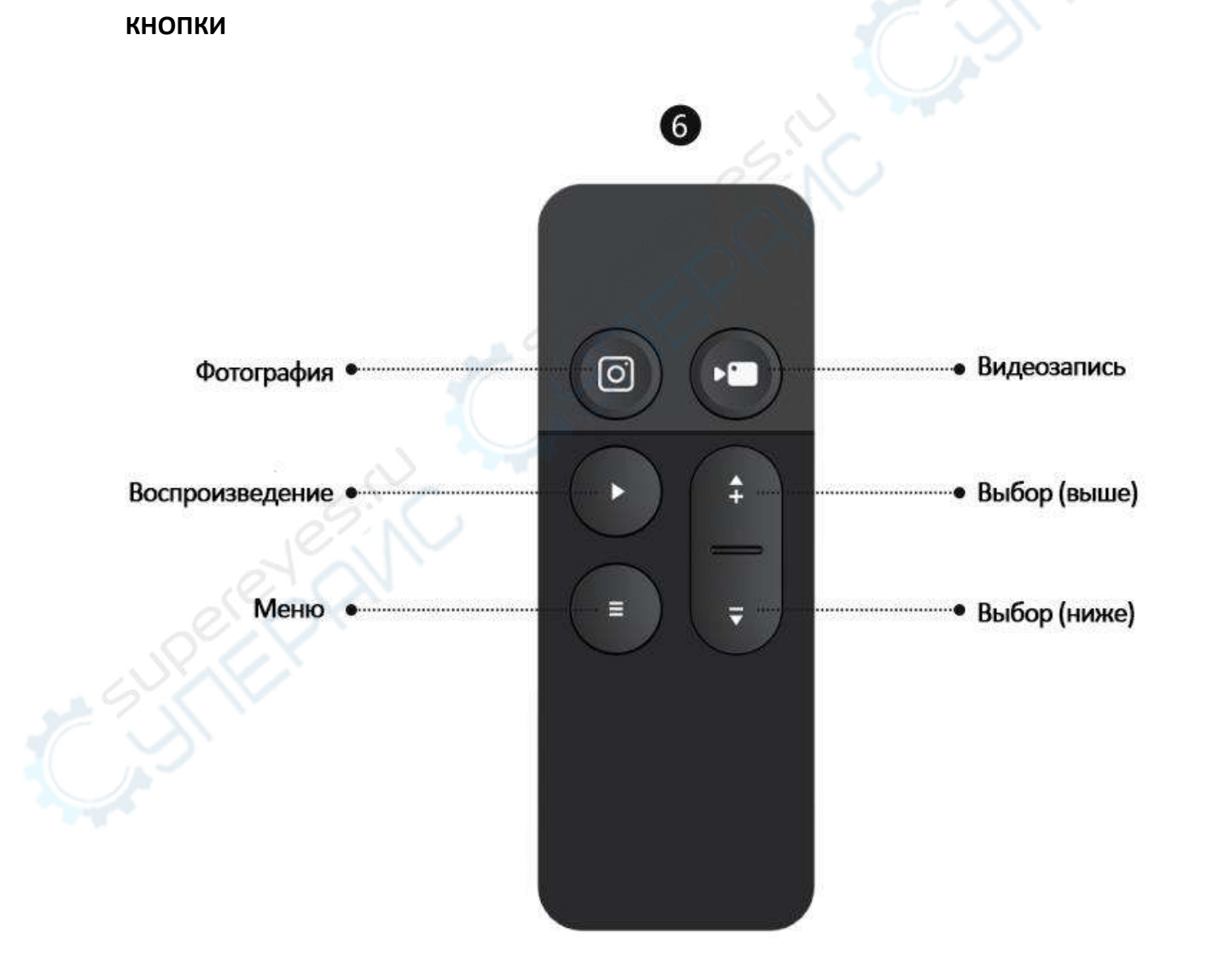

#### **ОПИСАНИЕ ФУНКЦИЙ**

**Фотосъемка**: Во включенном состоянии кратковременно нажмите кнопку для перехода в режим фотосъемки, повторно кратковременно нажмите кнопку для съемки фото; после входа в меню выбор можно подтвердить кратковременным нажатием этой кнопки.

**Видеозапись**: Во включенном состоянии кратковременно нажмите кнопку для перехода в режим видеосъемки, повторно нажмите кнопку для начала записи, третье нажатие – останавливает запись.

**Воспроизведение**: Во включенном состоянии короткое нажатие позволяет войти в режим воспроизведения, повторное короткое нажатие - выйти из режима воспроизведения.

**Меню**: короткое нажатие для входа в настройки меню.

**Выбор (выше)**: клавиша увеличения цифрового зума в режиме фото- или видеосъемки; при входе в меню или сохранении информации с помощью этой клавиши можно переключаться между различными опциями.

**Выбор (ниже)**: кнопка уменьшения цифрового зума в режиме фото- или видеосъемки; при входе в меню или сохранении информации с помощью этой кнопки можно переключаться между различными опциями.

#### <span id="page-6-0"></span>**4. ИНТЕРФЕЙС**

**Примечание**: Если вам нужно сделать снимки или видео, пожалуйста, сначала вставьте TF-карту в соответствующее гнездо для карт памяти устройства.

#### ・**Режим воспроизведения**

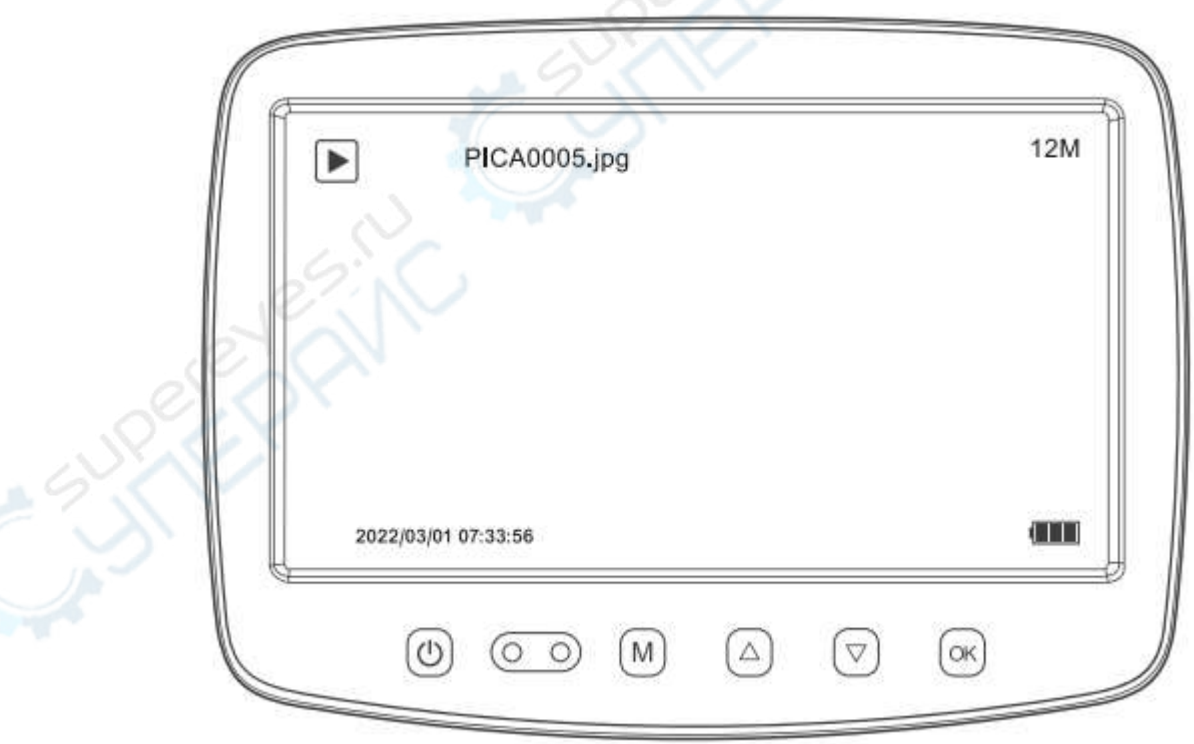

Как показано на рисунке, информация для хранения включает в себя фото- и видеоинформацию. Переключение между различными фото- и видеоматериалами осуществляется клавишами выбора вверх и вниз. Видеофайлы можно воспроизводить и приостанавливать нажатием кнопки фото.

#### ・**Интерфейс меню**

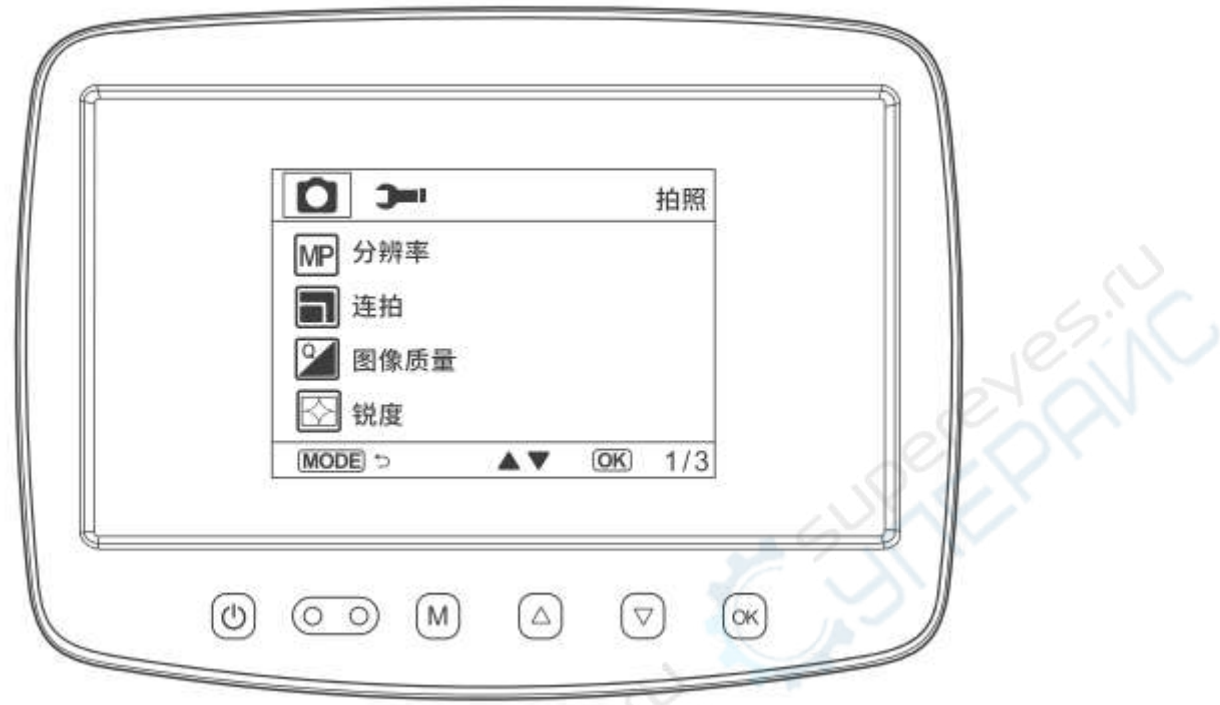

Короткое нажатие кнопки меню вызывает интерфейс меню, как показано на рисунке.

Если войти в интерфейс настройки в режиме фото, можно изменить параметры фото и общие настройки, аналогично, если необходимо изменить параметры видео, войдите в интерфейс настройки в режиме видео. После настройки кратковременно нажмите кнопку меню для выхода из интерфейса настройки.

#### ・**Знакомство с интерфейсом меню**

**Разрешение видео**: 1920\*1080, 1280\*720 в двух форматах.

**Разрешение камеры**: 12М, 10М, 8М, 5М, 3М, 2 МHD, 1,3М, VGA, всего 8 форматов.

**Компенсация экспозиции**: +2,0~-2,0 Всего можно выбрать 13 значений компенсации экспозиции. **Дата/время**: установите параметры даты и формата/времени.

**Метка даты**: После выбора даты или формата/времени фотографии и видеоролики будут помечены датой или датой и временем.

**Автоматическое выключение**: После установки времени автоматического выключения устройство может автоматически выключаться, когда не используется.

**Заставка**: Выберите время, чтобы устройство автоматически выключало экран, когда не используется.

**Язык**: Можно задать язык устройства.

**Частота источника света**: Установлена частота сети, внутренняя - 50 Гц, а внешняя - 60 Гц.

**Помощь при выравнивании**: показывать и скрывать линию "креста" в интерфейсе фото и видео. **Непрерывная съемка**: после включения этой опции вы можете сделать 5 снимков подряд.

**Качество изображения**: на выбор предлагается 3 типа изображений: высококачественное, стандартное и экономичное.

**Резкость**: есть 3 вида резкости: сильная, стандартная и мягкая на выбор.

**ISO**: Есть 3 вида: авто, 100 и 200 на выбор.

**Формат**: Отформатируйте память.

**Настройки по умолчанию**: Восстановление заводских настроек.

**Версия**: Просмотр текущей версии программного обеспечения.

## <span id="page-8-0"></span>**5. ПОДКЛЮЧЕНИЕ К ПК**

#### **ЗАГРУЗКА ПО**

1. Загрузите соответствующее программное обеспечение со следующего URL-адреса: http://soft.hvscam.com (Для Windows XP, Windows 7, Windows 8.1, Windows 10, Windows 11 и Mac.)

简体中文| English ■ 显微镜测量软件 HiViewSetup 1.4 for mac 支持: S4 X4 W01 DM3 DM4 DM7 DM8 DM9 MS1 MS2 MS3 MS4 MS5 因点击阅读说明文件 ■ 显微镜测量软件 HiViewSetup 1.4 for windows 支持: S4 X4 W01 DM3 DM4 DM7 DM8 DM9 MS1 MS2 MS3 MS4 MS5 因点击阅读说明文件 ■ 视频预览软件 Amcap v3.0.9 for windows 支持: W01 DM1 DM2 DM3 DM4 DM7 DM8 DM9 MS1 MS2 MS3 MS4 MS5 因点击阅读说明文件

2. Для Windows выполните поиск "HiView" в "Microsoft Store" (иконка ) и загрузите его.

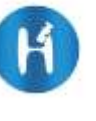

(Для Windows 8, Windows 10, Windows 11 и выше).

3 Для Mac OS x 10.5 и выше выполните поиск "HiView" в "APP Store".

#### **ЭТАПЫ**

Первый шаг.

Подключите микроскоп к компьютеру через USB-кабель.

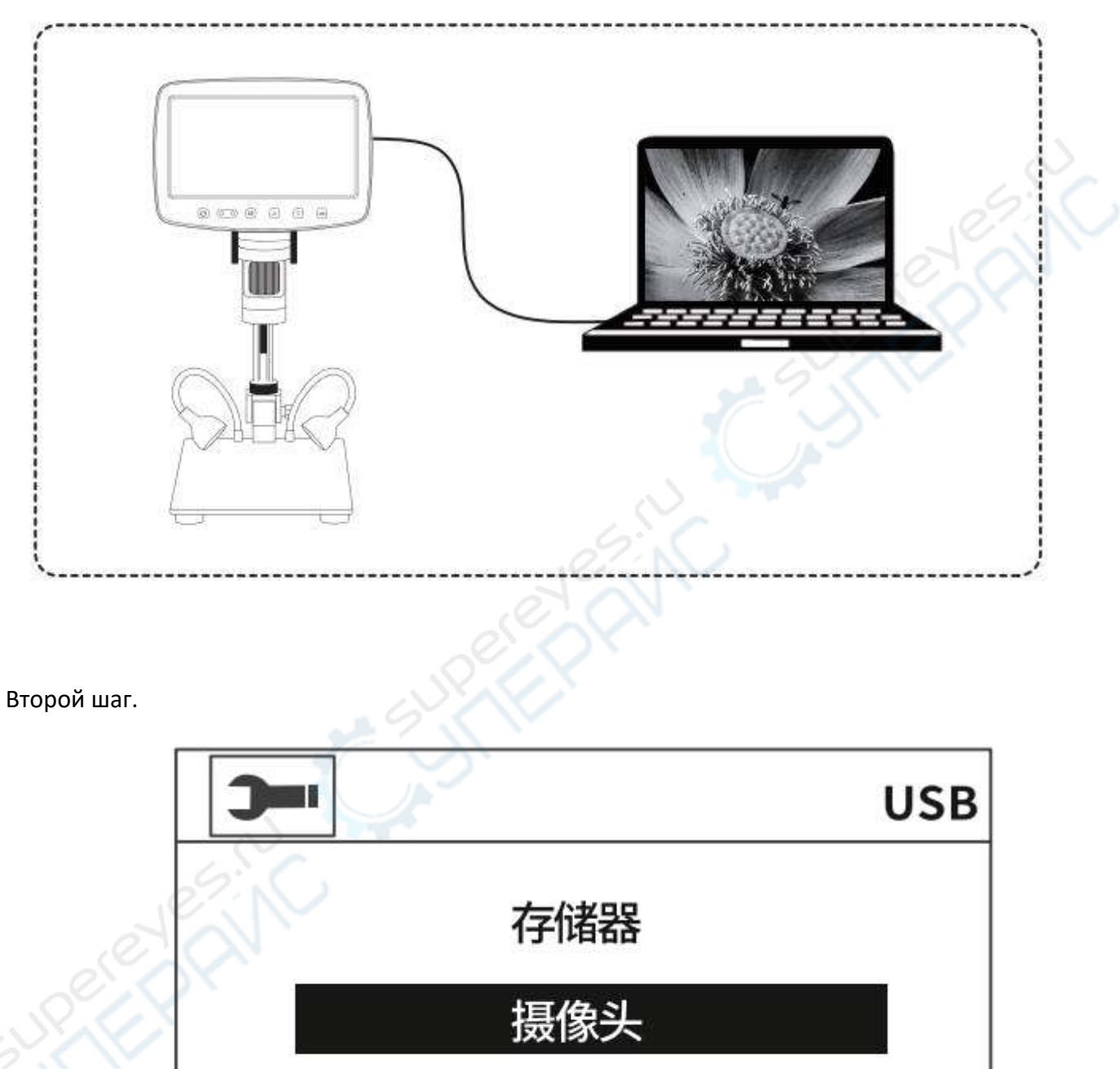

充电模式  $[OK]$ A V

После включения MS1 выберите "Камера" на MS1

Третий шаг.

Откройте программу "HiView", для работы можно использовать кнопку фото/видео на компьютере, снимки и видео будут сохранены в файлах компьютера.

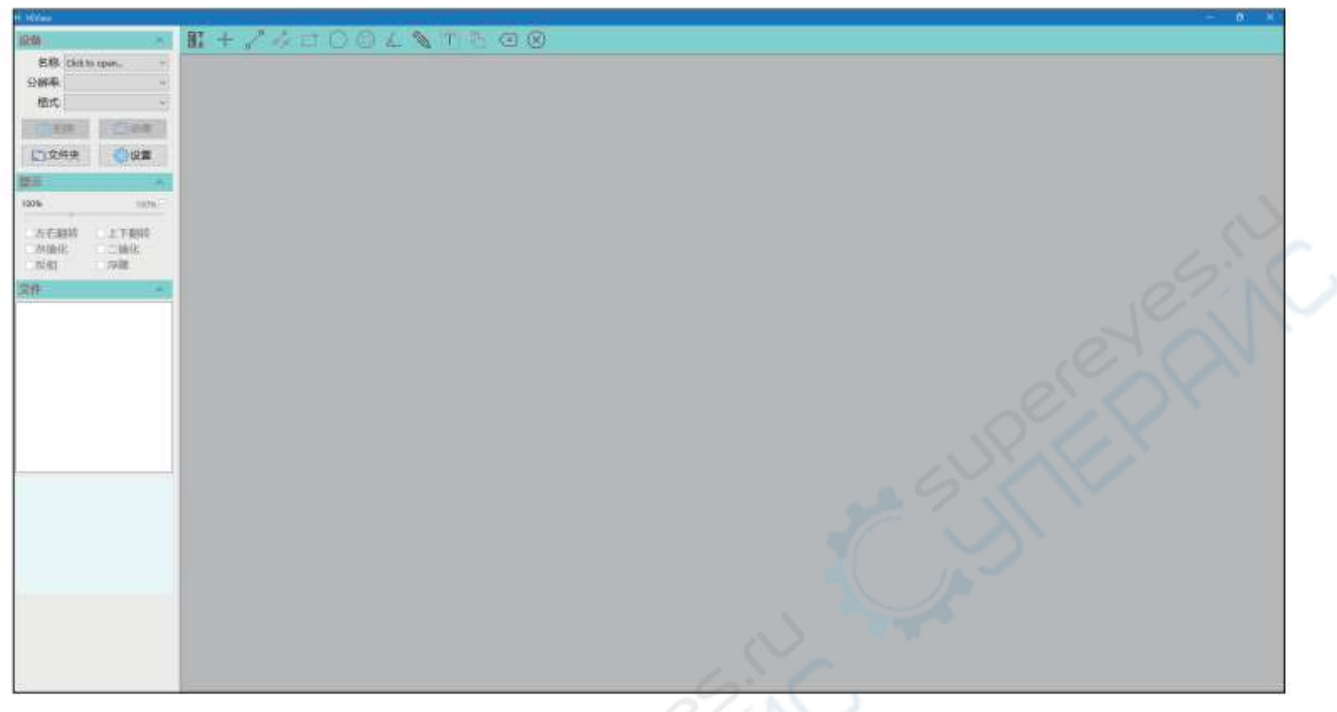

#### **ВЫБОР ФУНКЦИЙ**

Когда устройство подключено к компьютеру через USB-кабель, режим работы устройства состоит из трех режимов: память/камера/зарядка.

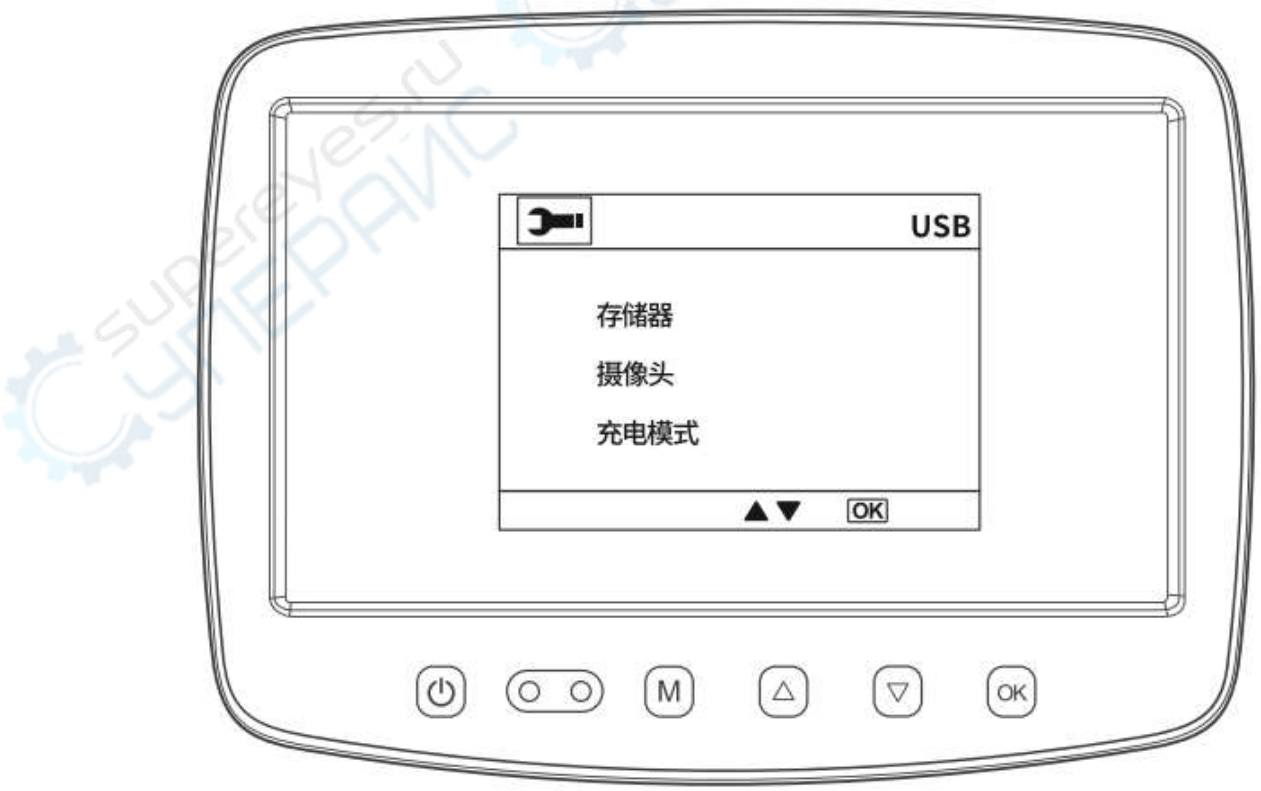

#### **РЕЖИМ РАБОТЫ USB**

После соединения устройства с ПК с помощью кабеля передачи данных и ручного включения устройства (также возможно подключение устройства во включенном состоянии) на экране появится всплывающее окно USB, нажмите кнопку выбора вверх/вниз для выбора одного из режимов и нажмите OK для подтверждения.

- **Режим памяти**: Доступ к памяти устройства на ПК позволяет просматривать и работать с находящимися в ней фото- и видеофайлами, при этом в данный момент доступны только кнопка включения/выключения и регулировка яркости подсветки.

- **Режим камеры**: в этом случае доступны только кнопка включения/выключения и регулировка

町 十  $\sigma_{\rm K}$ **PF**  $A$   $\Omega$  $\otimes$ 名称: Christopper 984 **Hist**  $1$ □文件夫 6 空間

- **Режим зарядки**: Устройство переходит в режим зарядки, и при необходимости им можно управлять в обычном режиме.

подсветки. Откройте на ПК программу HiView (ярлык ) для вывода изображения на экран.

## <span id="page-12-0"></span>**6. ПОДКЛЮЧЕНИЕ К ЭКРАНУ**

Этапы

Первый шаг

Подключите MS1 к экрану через кабель HDMI

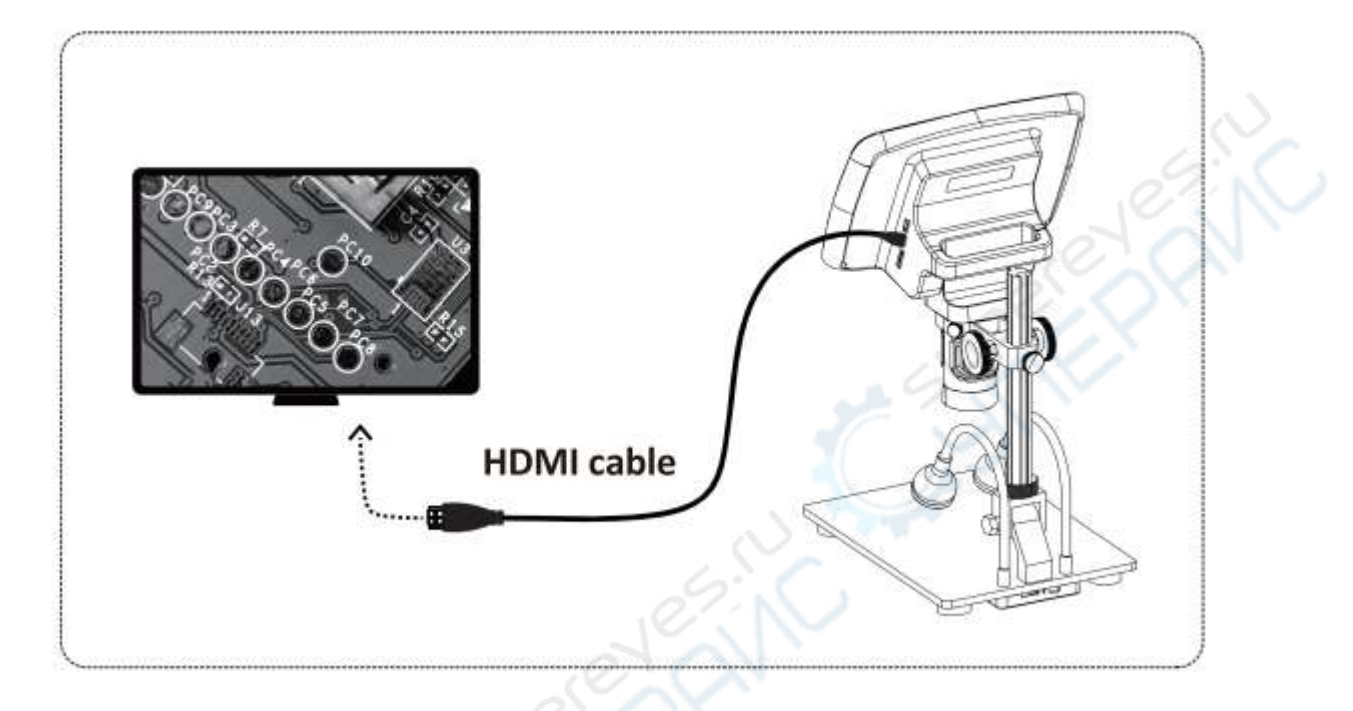

#### Шаг второй

Откройте MS1, вы увидите изображение на экране, нажмите кнопки камеры и видео на пульте дистанционного управления; фотографии и видео будут сохраняться на карте памяти.

## <span id="page-12-1"></span>**7. МЕРЫ ПРЕДОСТОРОЖНОСТИ**

- TF-карта должна использоваться со скоростью передачи данных C10. Если используется карта со скоростью передачи данных ниже C10, использование фотографий и видеозаписей может быть неудачным и привести к другим неисправностям.
- Не допускайте нахождения микроскопа вблизи источников тепла, открытого пламени, легковоспламеняющихся и взрывоопасных газов (жидкостей).
- Не допускайте нахождения микроскопа вблизи воды, напитков, агрессивных жидкостей.
- Не допускайте попадания пыли в объектив и внутренние части микроскопа.
- Пожалуйста, избегайте ударов или сильной вибрации микроскопа.
- Не храните микроскоп в местах, где существует опасность его падения, что может привести к отклонению внутренней линзы микроскопа или повреждению других деталей.
- Не вставляйте посторонние предметы, не погружайте устройство в воду и не изменяйте его конструкцию во избежание перегрева, возгорания или взрыва.
- Самостоятельная разборка микроскопа не дает права на гарантийное обслуживание и может привести к непоправимому ущербу.